# **Procédure de connexion aux contacts Zimbra avec l'application Contact sous MAC OSX**

1

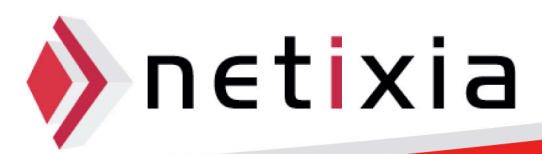

### Table des matières

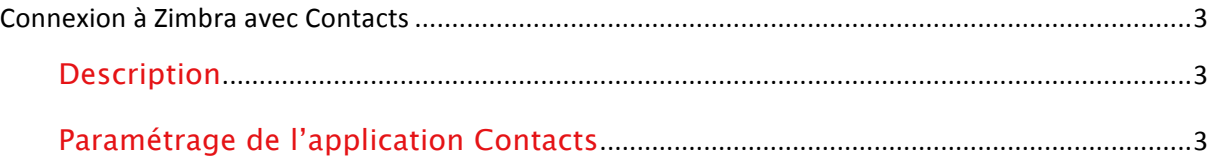

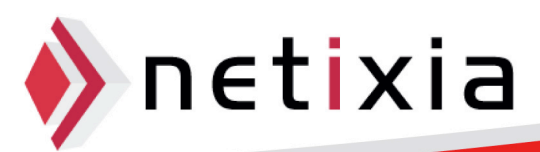

### **Connexion à Zimbra avec Contacts**

#### Description

- Cette procédure vous permet de synchroniser vos contacts Zimbra avec le client Contacts de votre MAC vous permettant ainsi de:
	- o Consulter vos contacts
	- o Ajouter des Contacts
	- o Créer des groupes

#### Paramétrage de l'application Contacts

Lancer l'application Contacts

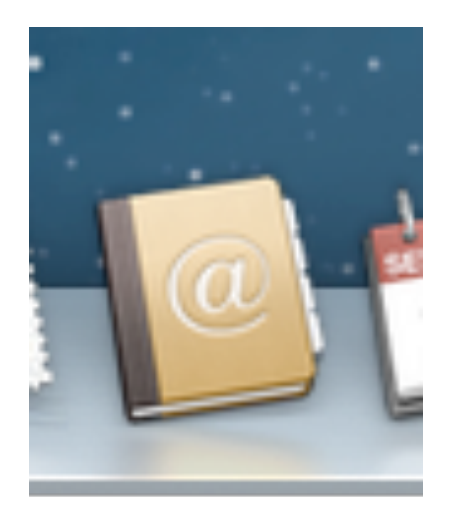

• Cliquez ensuite dans la barre des taches sur Contacts puis Préférences.

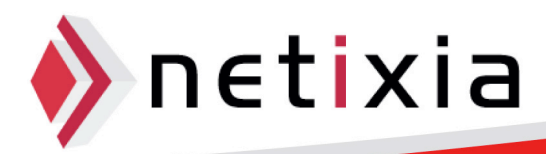

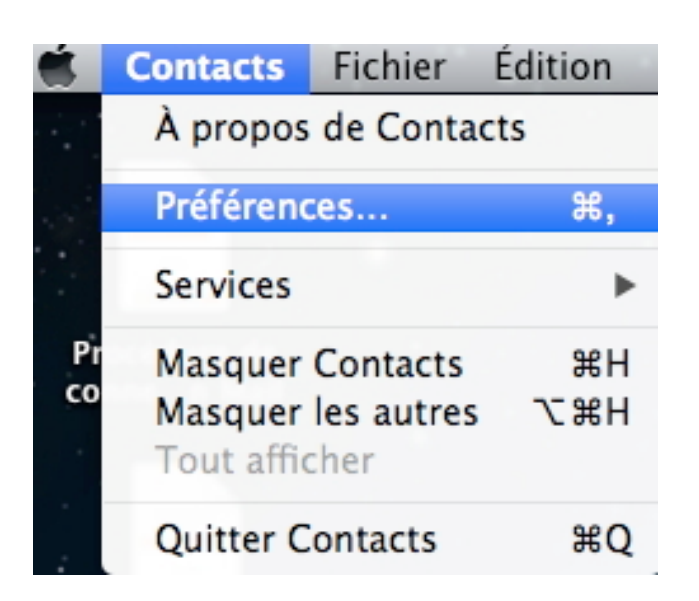

• La fenêtre des préférences s'ouvre alors :

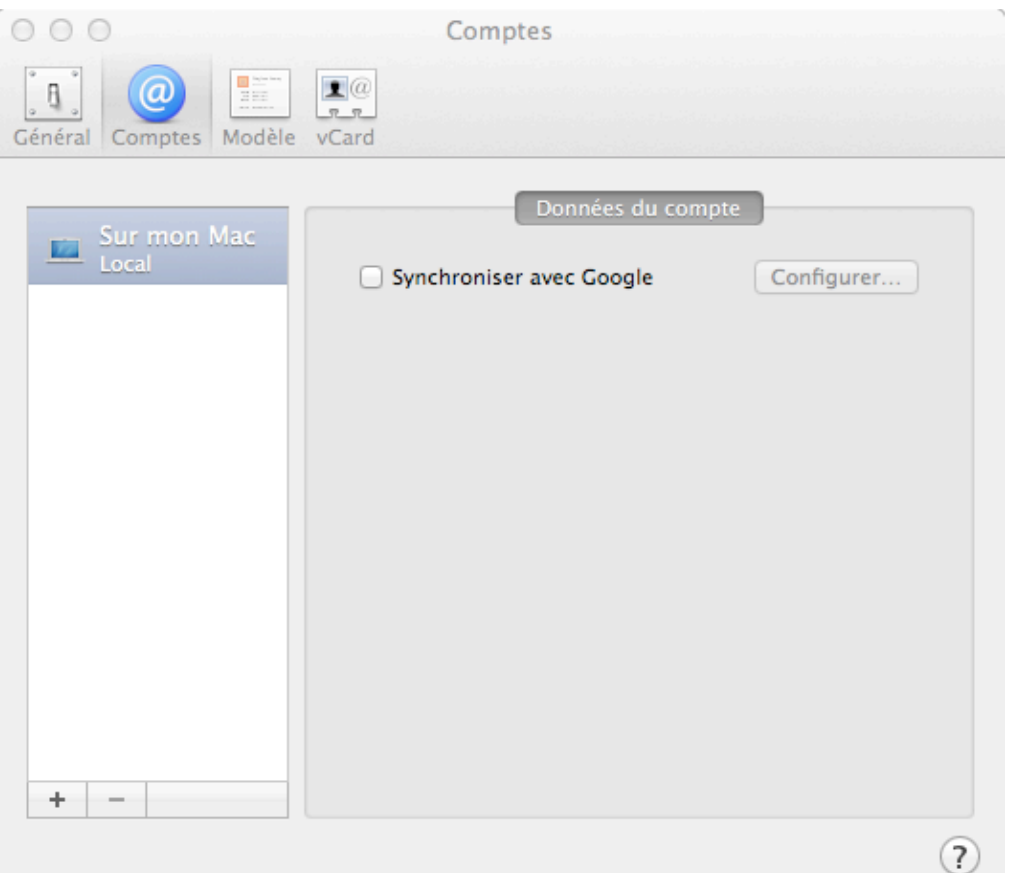

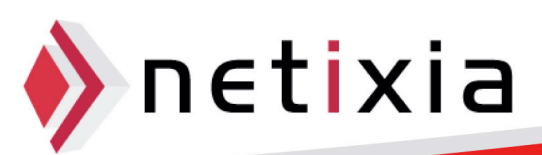

• Cliquez alors sur Comptes puis l'icône + :

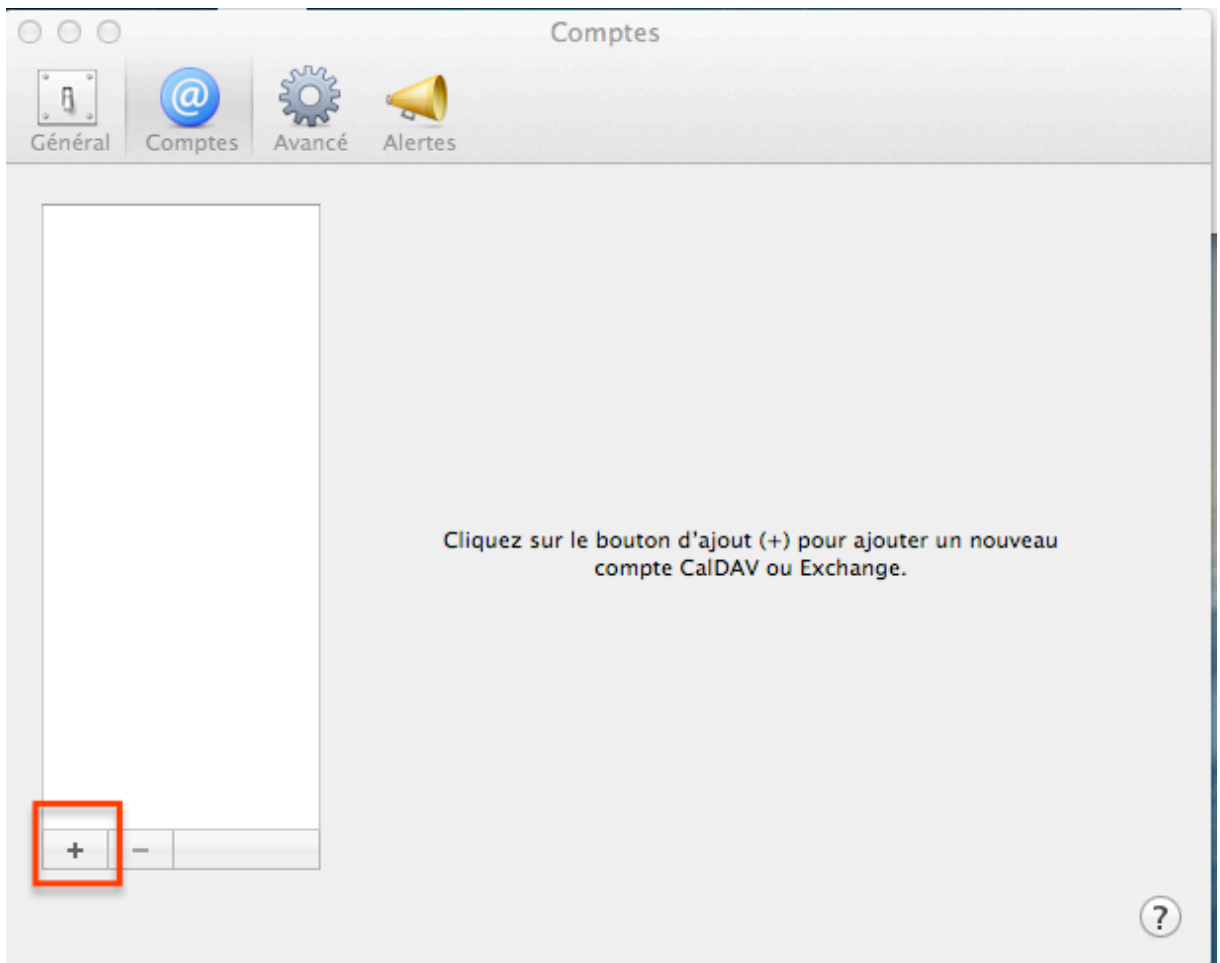

- La fenêtre Ajouter un Compte s'ouvre. Dans « Type de Compte » il faut sélectionner « CardDav », ensuite vous devez renseigner votre nom d'utilisateur (@u-bourgogne.fr) ainsi que votre mot de passe.
- Le champ « Adresse serveur » doit contenir l'adresse webmail.u-bourgogne.fr:

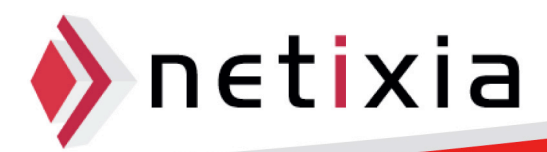

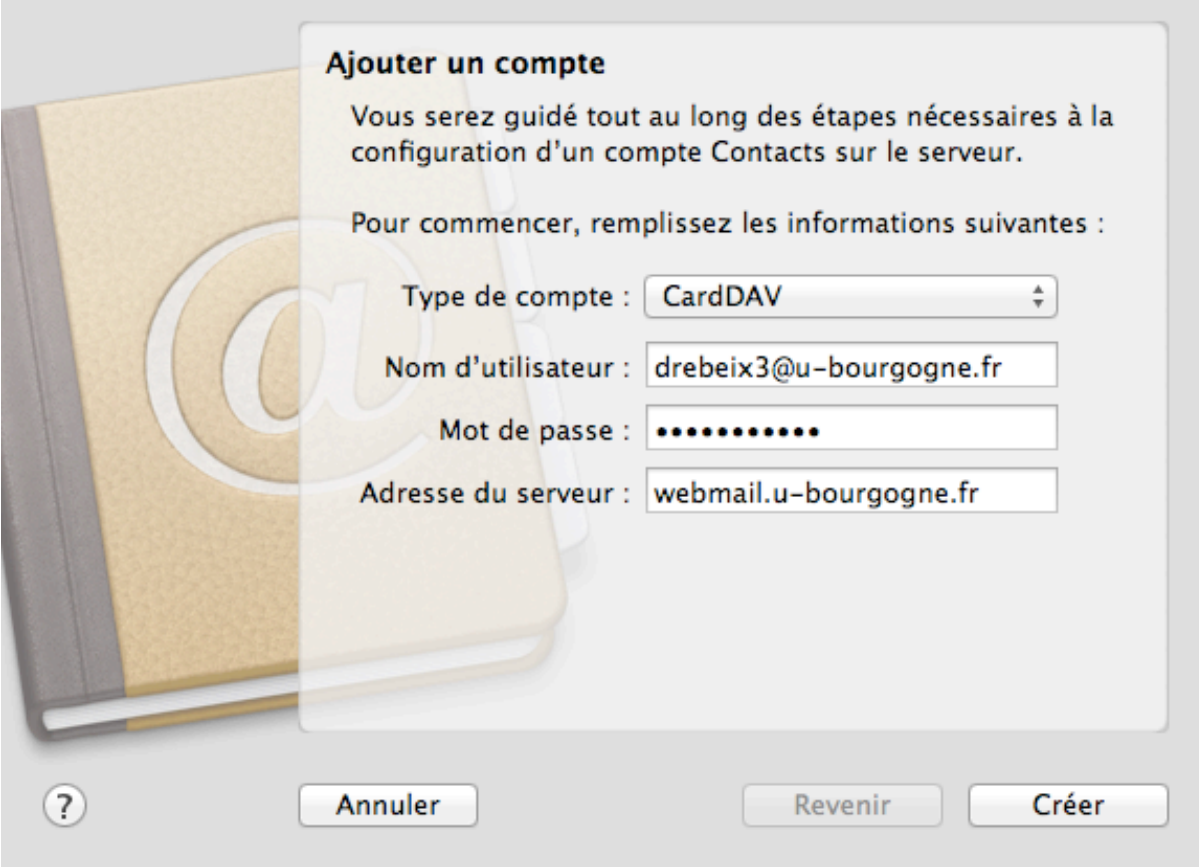

• Cliquez sur Créer, et après la synchronisation de votre compte, la fenêtre de paramétrage de votre compte apparaît :

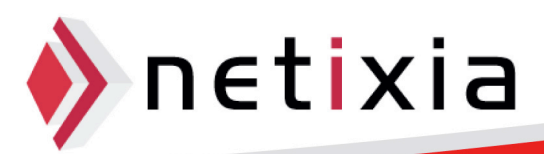

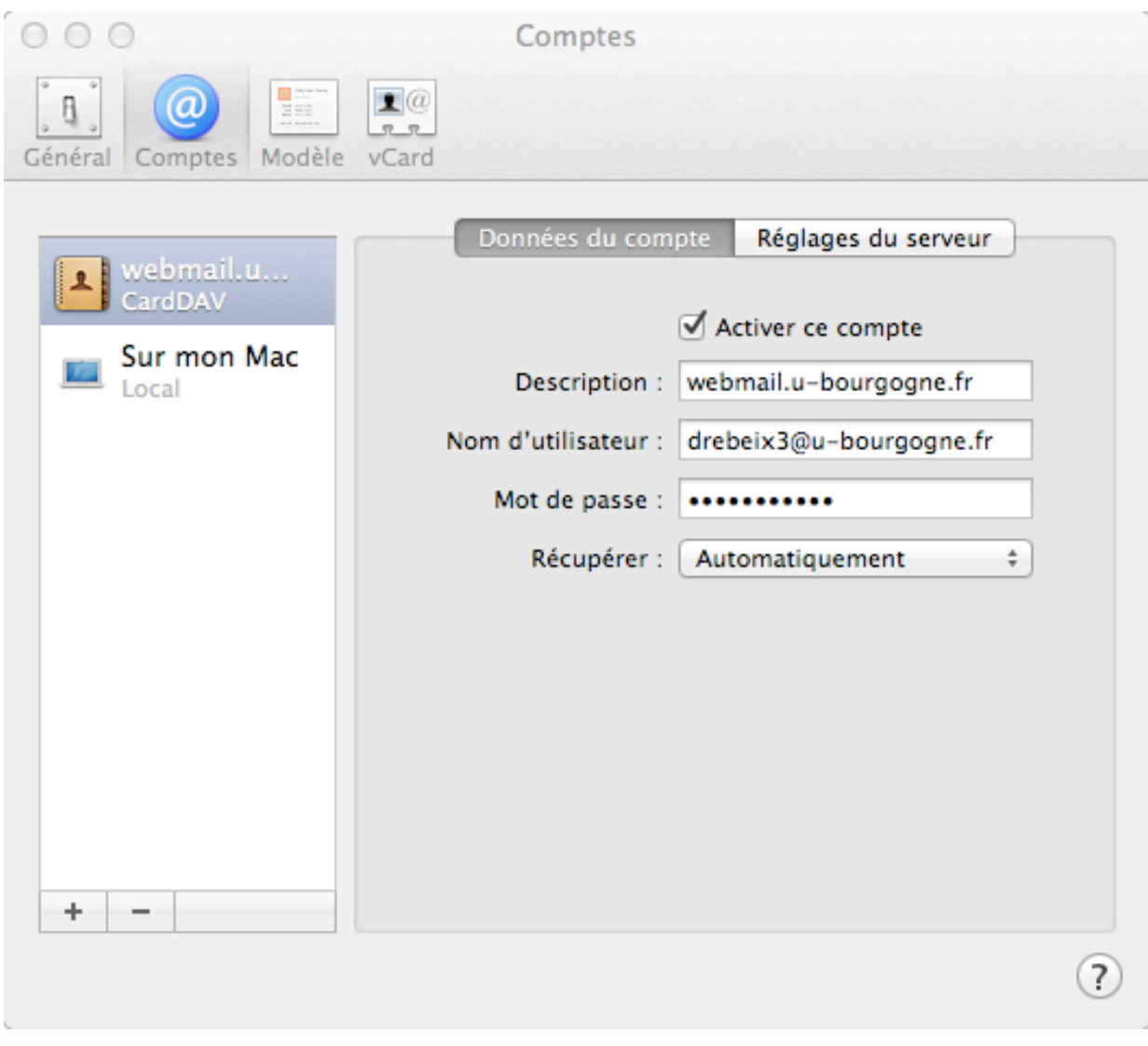

• L'affichage dans votre application Contacts est alors de la forme :

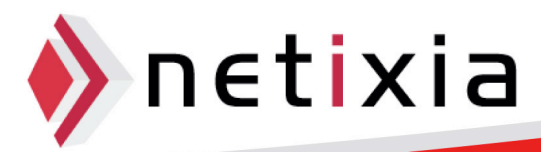

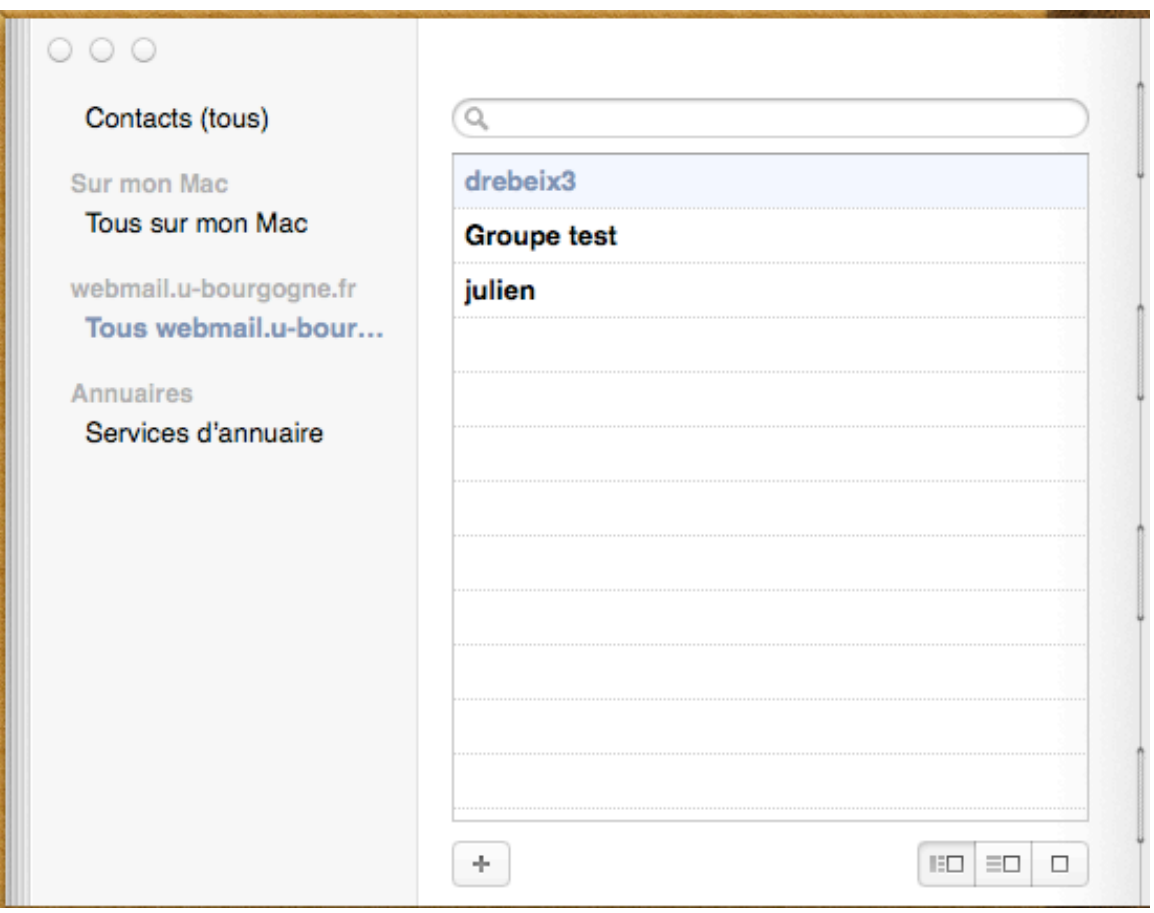

Retournez éventuellement dans les préférences pour y choisir votre calendrier par défaut :

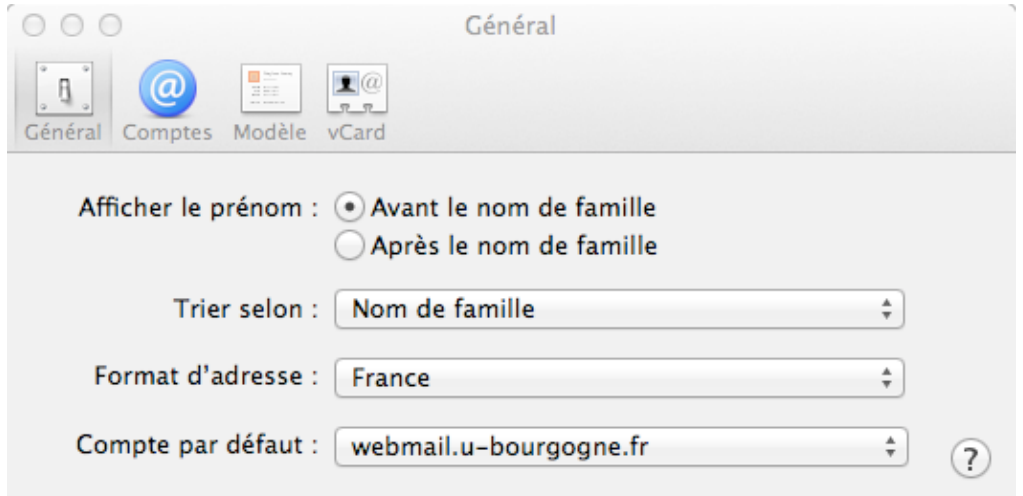

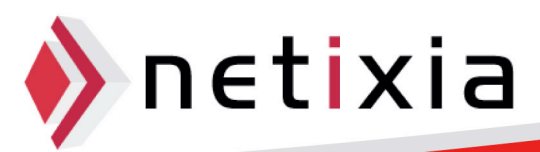